# **Studieavgifter: Återbud och avstängning**

Om studenten inte betalar sin avgift i tid kan handläggaren lägga in återbud eller avstängning. Återbud om det är den första fakturan för en utbildning som inte har betalats, eller avstängning om det är en senare faktura.

Återbud kan läggas in för många studenter samtidigt eller för enskilda studenter. En säkerhetsfunktion finns så att återbud till ett utbildningstillfälle bara kan läggas in för studenten om vald faktura uppfyller följande kriterier:

- Det är första fakturan på utbildningstillfället
- Fakturan har status: Ej betald
- Det finns inga betalningsnoteringar
- Fakturans sista betalningsdag har passerat med minst tre dagar

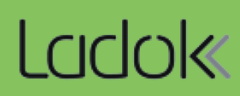

Återbud kan läggas in för de studenter som inte har uppfyllt sitt studieavgiftsvillkor vid sista betalningsdag och därmed förlorar de sin plats.

#### **Hantering**

- 1. Gå till **Studiedokumentation → Avancerat → Studieavgiftshantering**
- 2. Välj fliken **Studieavgiftsskyldiga studenter**
- 3. Sök fram fakturor med följande kriterier:
	- **#Faktura:** 1
	- **Skickad till student**: Ja
	- **Status**: Ej betald
- **4. Markera** de fakturor som gäller utbildning där återbud ska läggas in
- 5. Klicka på **Masshantera återbud**
- 6. I dialogruta: Klicka på **Lägg återbud**

Återbud läggs in för de markerade studenterna. Återbudsorsaken blir "Uteblev".

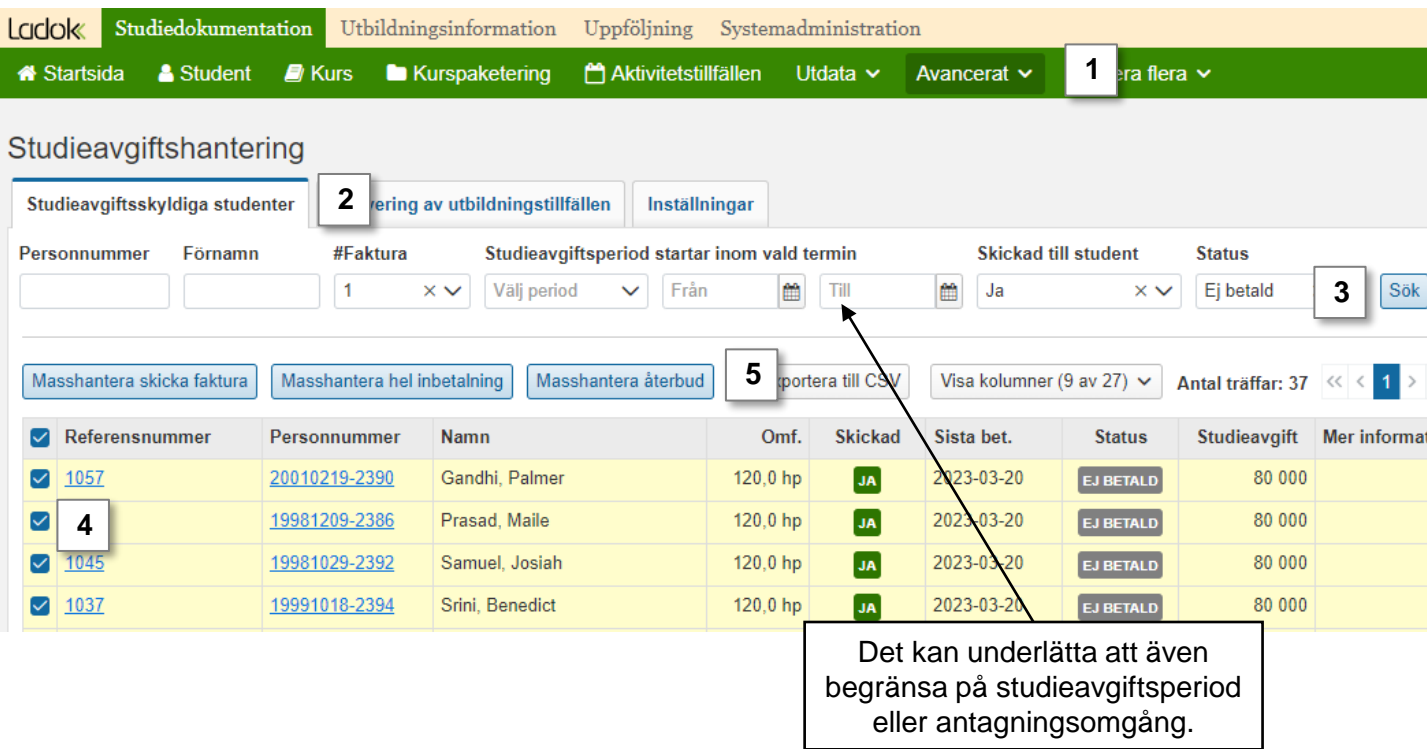

När återbud lagts in tas studentens fakturor för utbildningen automatiskt bort. Fakturor som tas bort visas varken i Ladok för personal eller i Ladok för studenter.

I ändringsloggen för studieavgifter finns information om borttaget.

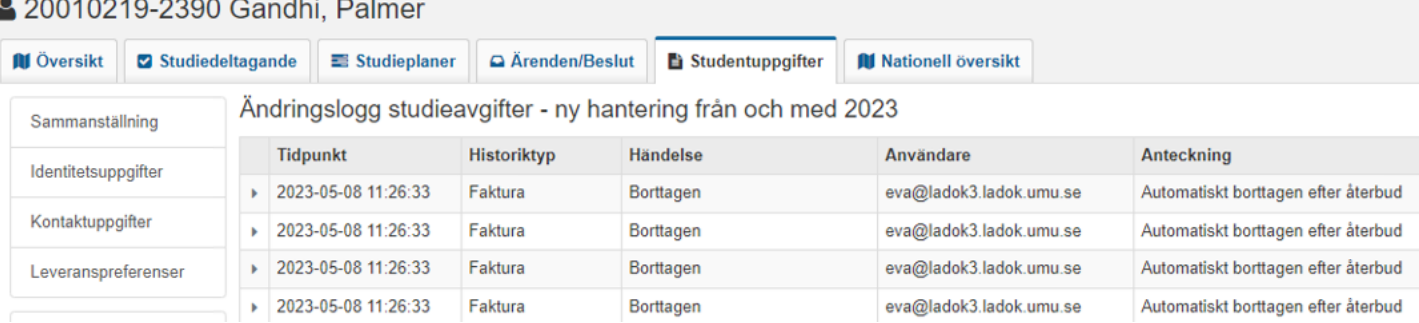

#### **Undantag om notering redan lagts in**

Om det redan finns en notering på fakturan (t.ex. inbetalning eller stipendium) kommer den inte tas bort automatiskt. Istället visas ett varningsmeddelande där fakturan söks fram och i fakturavyn. Kommande fakturor på utbildningen tas bort.

- Lärosätet kan välja att ta bort noteringen, då kommer fakturan kunna tas bort manuellt genom: Åtgärd – Ta bort faktura.
- Lärosätet kan välja att låta noteringen ligga kvar och istället notera återbetalning. Då kommer fakturan inte kunna tas bort.

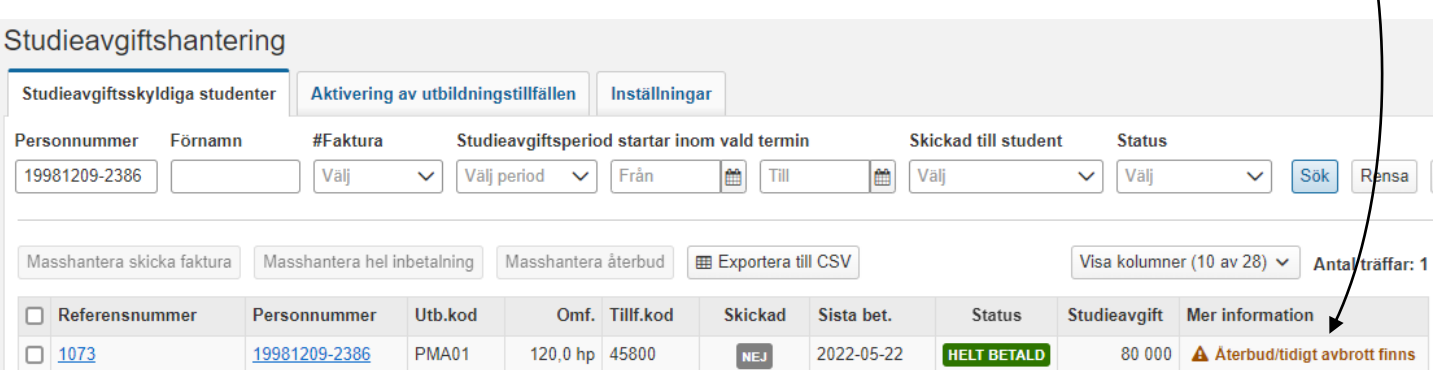

Avstängning kan bara läggas in för en student i taget. Kom ihåg att lärosätet kan ha egna rutiner som ska följas när avstängning läggs in. Utsökning kan göras för att få fram studenter under pågående utbildning som inte betalat sin faktura i tid.

#### **Sök fram studenter aktuella för avstängning**

- 1. Gå till **Studiedokumentation → Avancerat → Studieavgiftshantering**
- 2. Välj fliken **Studieavgiftsskyldiga studenter**
- 3. Sök fram fakturor med följande kriterier:
	- **Skickad till student**: Ja
	- **Status**: Ej betald

Nu visas alla fakturor som har skickats till studenten men som inte är betalda. Fakturor med #Faktura: 1 är inte aktuella för avstängning utan kan istället hanteras med återbud

### **Hantering för att lägga in avstängning**

- 1. Sök fram studenten
- 2. Gå till fliken **Studentuppgifter**
- 3. Välj **Avstängning** i vänstermenyn
- 4. Klicka på **Ny avstängning**
- 5. I dialogrutan, lägg in:
	- **Orsak**: Obetald studieavgift
	- **Från och med datum** för avstängningen
- **6. Spara**

Avstängning läggs in för studenten.

## 4 19790918-9230 Algotson, Emelia

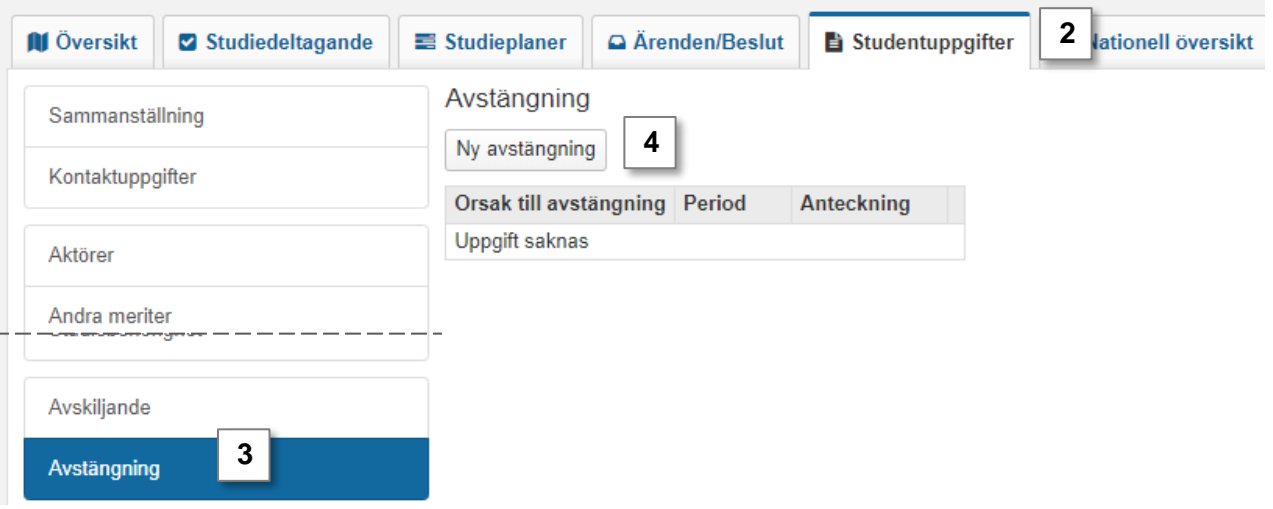